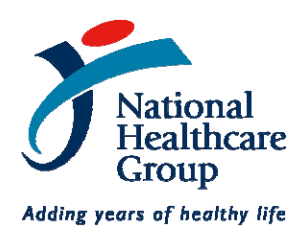

# **NHG ROAM**

*Resea rch Online Administration & Management*

# **How to complete Section B of the online DSRB Application Form in ROAM**

*Version 1, 3 August 2011*

# **How to complete Section B of the online DSRB Application Form in ROAM**

*(Version 1, 3 August 2011)*

Section B (Study Team & Submission Domain) of the online DSRB Application Form tells the DSRB who are involved in the Study, their respective study roles and the locations where the Study will be conducted.

This section is important because it states who is responsible for the conduct of the Study and affects the DSRB's approval for the locations where the study can be conducted.

# **List of Institutions under the purview of NHG Domain Specific Review Boards (DSRB)**

## *National Healthcare Group (NHG) member Institutions*

- Tan Tock Seng Hospital
- Institute of Mental Health
- National Skin Centre
- NHG Polyclinics
- Johns Hopkins Singapore International Medical Centre
- NHG 1-Health
- NHG College
- NHG Diagnostics
- NHG Eye Institute
- NHG Pharmacy
- Energhy
- Primary Care Academy
- Singapore Footcare Centre

#### *Partner Institutions*

Institutions & Organizations who have chosen to place their research ethics governance under the purview of the NHG Domain *Specific Review Boards (DSRBs). Correct as of 3 August 2011.*

- Alexandra Hospital (JurongHealth)
- Dover Park Hospice
- Health Sciences Authority
- Khoo Teck Puat Hospital (Alexandra Health)
- Lilly‐NUS Centre for Clinical Pharmacology Pte Ltd
- National University Health System
- St Luke's Hospital

# **The Overall Principal Investigator, Site PI and Study Sites**

Each Study Site which is under the purview of the DSRB must have one Site PI. For Studies which have only one Study Site, the Site PI is also the Overall Principal Investigator. (Fig. 1)

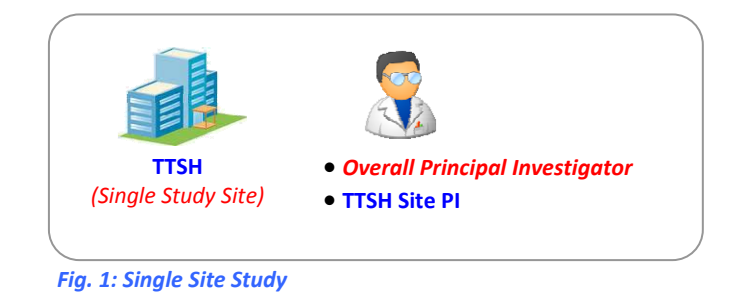

For a Study with multiple Study Sites which are under the purview of the DSRB, the Overall Principal Investigator must be chosen from among the Site PI's.

The following example shows a Study with 3 Study Sites – TTSH, NUHS and KTPH. (Fig. 2) Each Study Site must have one Site PI from that Institution. In this example, the TTSH Site PI is also appointed as the Overall Principal Investigator.

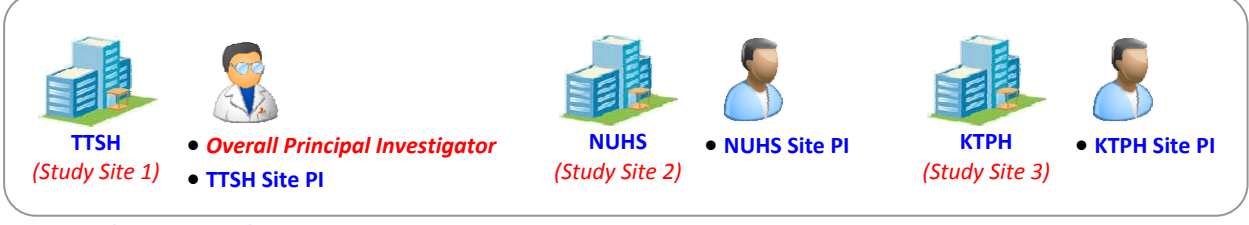

*Fig.2: Multi‐center Study*

The Overall Principal Investigator has the responsibility of communicating with the DSRB for the overall conduct of the Study in all the Sites. The Overall Principal Investigator is also the only person who can submit any of the forms to the DSRB.

#### **Changing the name of the Overall Principal Investigator in the DSRB Application Form**

When a user creates a new draft DSRB Application Form, the ROAM system will default them as the Overall Principal Investigator and include the user's Institution as the default Study Site.

In this example, Kian Wah, from NHG HQ, is the person who has created a new draft DSRB Application Form. (Fig. 3)

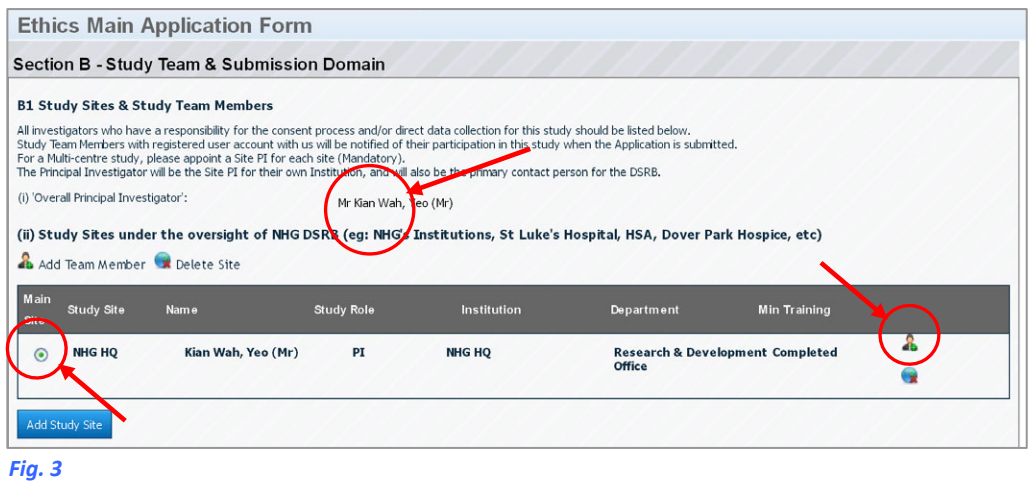

By default, the system has made Kian Wah the Overall Principal Investigator (question B1(i)), as well as being the Site PI for the Study Site ‐ NHG HQ (question B1(ii)).

To change the name of the Site PI, click on the '**man**' icon found at the end of the table. This will open a new panel as shown in Figure 4.

#### **Important**

If there is only 1 study Site in the table, do not delete it. This will cause problems with the Form.

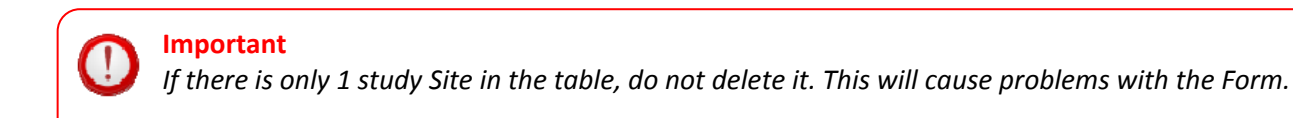

# Click on '**Add Site PI**'. (Fig. 4)

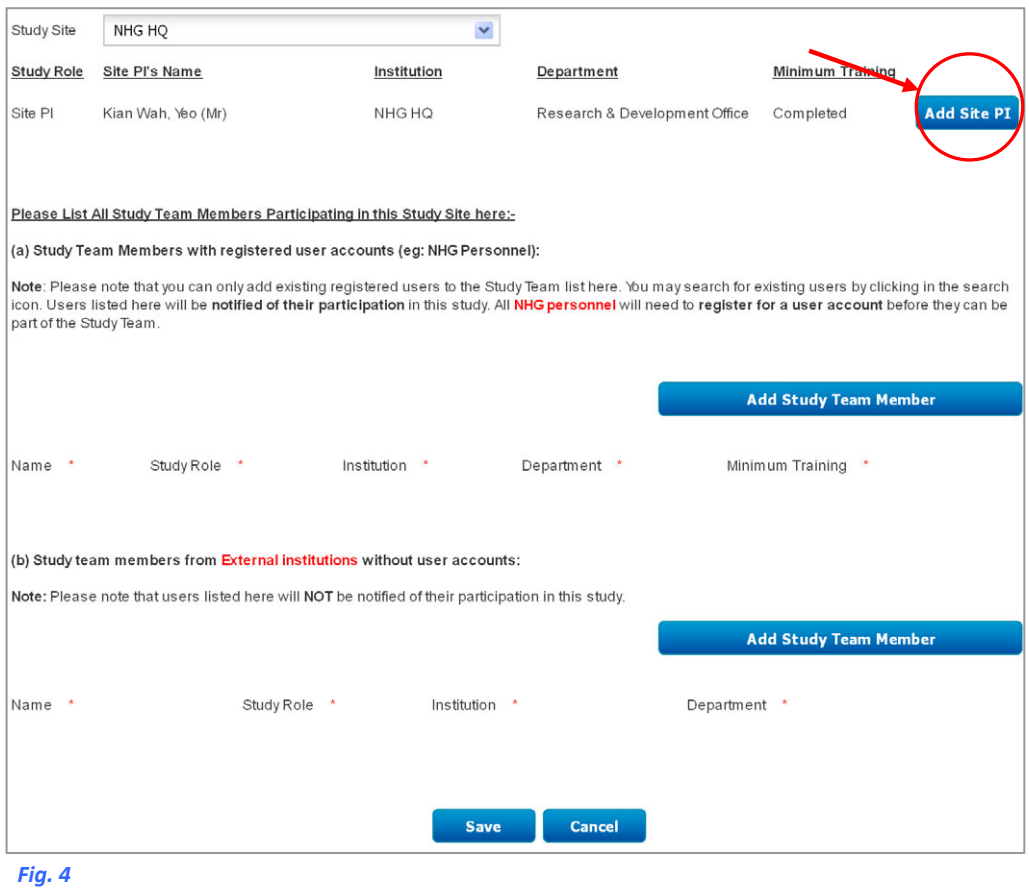

This will bring up a search panel so you can search for the name of the actual person who is to be the Site PI. (Fig. 5)

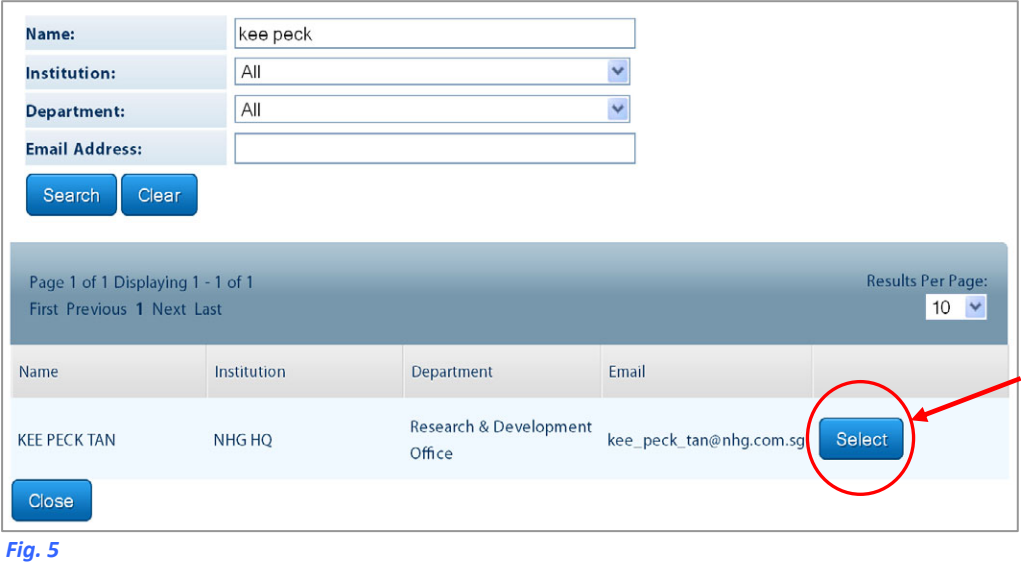

Once you have found the person you are looking for, click on '**Select**'. The panel will automatically change back to the previous window and update its information. (Fig. 5) In our example, we are making Kee Peck the new Site PI.

Now, the new Site PI for NHG HQ is Kee Peck. (Fig. 6) Click on 'Save' when you are done. The panel will close and the new information updated to the Application Form.

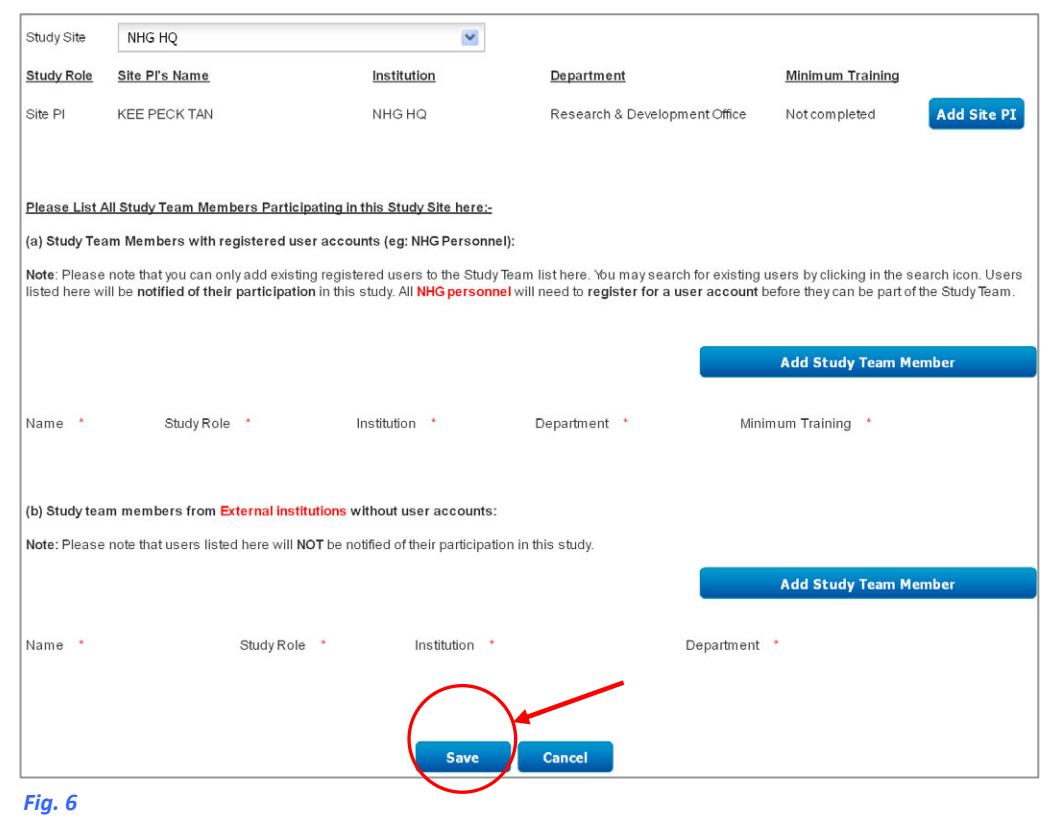

#### **Important**

If you are to be a Study Administrator or to be part of the Study Team, remember to add yourself in *either Section A or Section B.* 

If you forget to do so, you will not be able to access the draft Application Form once you have logged out. Otherwise, you will need to contact the new Site PI to add you back to the Application Form.

The table in Section B1(ii) is now updated. (Fig. 7) Kee Peck is now the Site PI for NHG HQ, as well as being the Overall Principal Investigator for the Study.

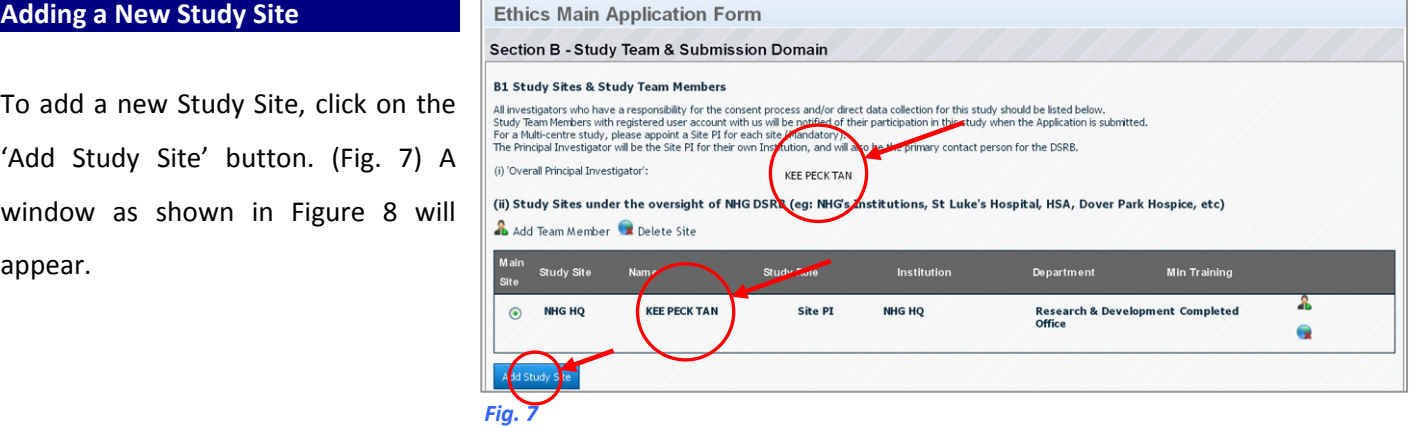

First, you must select the Study Site that you wish to add from the dropdown list. (Fig. 8)

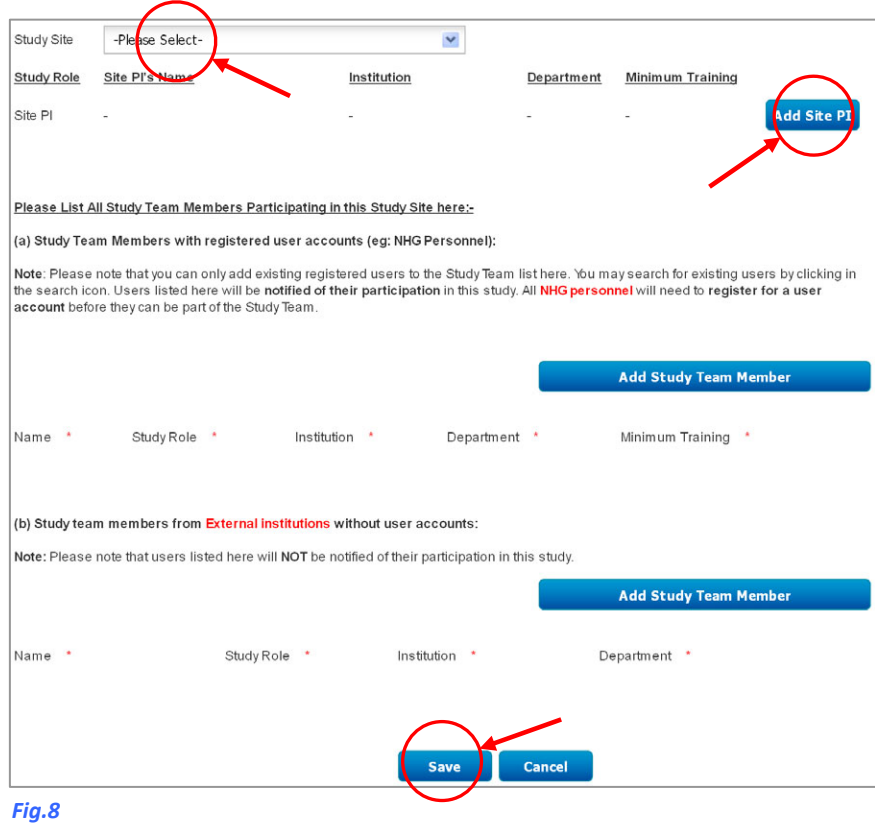

Next, click on the '**Add Site PI**' button to add the Site PI. Finally, add any other Study Team members for the Study Site using the "**Add Study Team Member"** button. Once the information is correct, click on the 'Save' button. This panel will close and return to the Application Form.

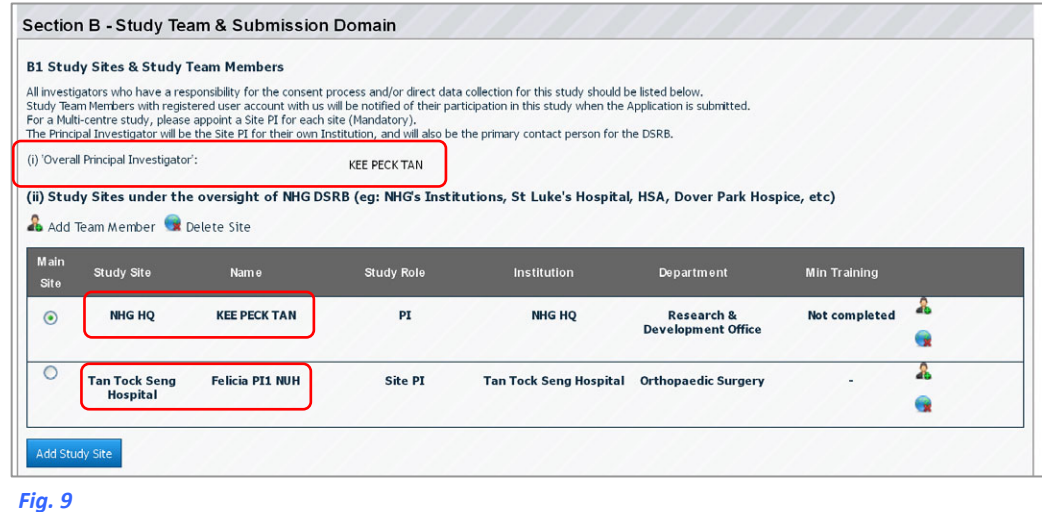

We have thus added 'Tan Tock Seng Hospital' as the other Study Site. (Fig. 9) This is now a two center Study, with Kee Peck and Felicia as the respective Site PI's. In addition, Kee Peck is the Overall Principal Investigator for the Study.

#### **Changing the Overall Principal Investigator**

To change the Overall Principal Investigator, use the radio button under the '**Main Site**' column to indicate who the Overall Principal Investigator will be. (Fig. 10)

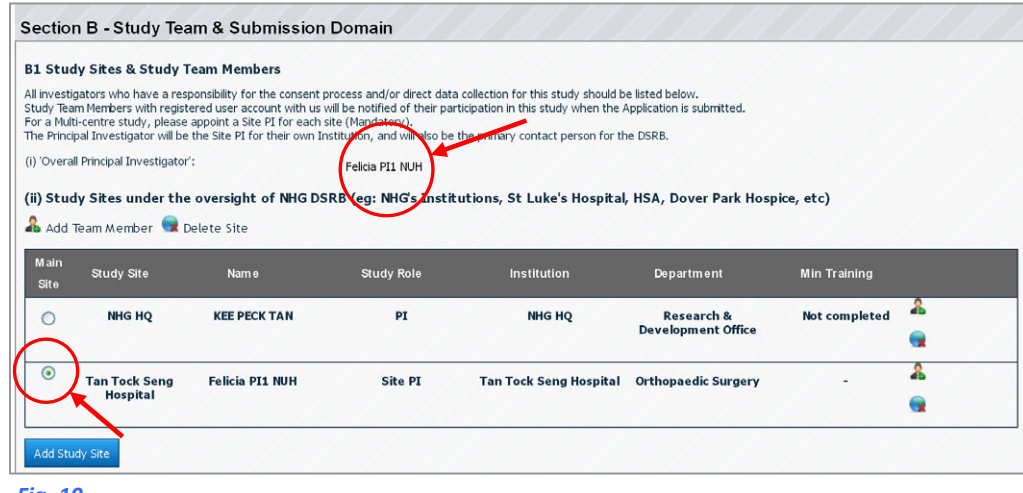

*Fig. 10*

Toggling the radio button will instantly update B1(i), where the name of the Overall PI is shown. In this example, we have changed the Overall Principal Investigator from Kee Peck to Felicia

## **Important Notes**

While any member of the Study Team or Study Administrator can initiate and edit a draft Application Form, only the Overall Principal Investigator can submit the Form to the DSRB. This act is equivalent to the Overall PI signing on a physical form.

Access to any Study is based on the name‐list found in Section A (Study Administrators) and Section B (Study Team Members. If any person has left the Study, we strongly encourage the Overall Principal Investigator to update these sections of Application Form through a Study Amendment Form.